# **Town of Nantucket Web-Based GIS1**

# **Home Page http://host.appgeo.com/nantucketma**

This tool provides assistance with GIS-related functions such as:

1) Parcel, coordinate & map-based queries, providing map location & Tax Assessor's summary parcel data.

2) Optional printable mapsheet output.

The data is based upon extracts from the GIS database and the Tax Assessor's Vision system. Questions about the accuracy or timeliness of specific data should be addressed to the GIS Coordinator or the Tax Assessor's office, as appropriate. Data represents Fiscal Year 2006 assessed values.

Important caveats must be considered when viewing, using, and extracting the data presented in this facility. Those of particular note are contained in the **"Additional Information"** section on page 3. They should be communicated to others to whom data extracted from this facility might be transmitted.

Problems with the use of this facility and/or suggestions for improvement should be addressed to the GIS Coordinator at **giscoord@nantucket-ma.gov** .

# **General Actions for Tabs**

### **Find Tab http://host.appgeo.com/nantucketma/find.aspx**

• **Parcel Search**: Enter search criteria in appropriate box, and press "Search". If multiple items meet that criteria, a list of candidates that meet the criteria will be displayed; and then select the desired item by clicking on its row.

If it is anticipated that the selected parcel should be among several locations to be included on a map, the "Place Marker<sup>2</sup>" box should be checked.

After the "Search", the display will automatically switch to the Parcel Tab.

- **Go To Coordinates** (Geodetic Lat/Long): Enter coordinates in specified format (degrees, minutes, seconds of latitude  $\&$  longitude). After the "Search" button is pressed, the display will automatically switch to the Map Tab, and a "marker" for that location is set.
- **Go To Place** (pre-defined list): Select from pre-defined locations on drop-down list. After the "Search" button is pressed, the display will automatically switch to the Map Tab, and a "marker" for that location is set.

## **Parcel Tab**

 $\overline{a}$ 

Based upon a Parcel Search, a map image box is displayed on the left which is focused on the selected3 parcel or location, and summary data from the Tax Assessor's records is displayed on the right.

While in the Parcel Tab, the option is provided via the tools to zoom and pan the view and to select and/or mark parcels. The capability to select parcels or mark parcels or locations can be conveniently used with the tools to zoom to either selected parcels or markers.

<sup>1</sup> This web site was developed and is hosted by Applied Geographics, Boston, (**www.appgeo.com**) as a service to the Town of Nantucket.

<sup>&</sup>lt;sup>2</sup> Markers are used to "mark" locations so that all "marked" locations can be made to appear on a resulting mapsheet.

<sup>3</sup> **Selected** parcels are automatically the initial focus of the map displayed on the Parcels Tab, and are highlighted on the Maps Tab and resulting printed maps.

## **Map Tab http://host.appgeo.com/nantucketma/Map.aspx**

Two main sections,: the map image box on the left and, on the right a map layer selection menu (check boxes) and Legend containing the symbols for each selected map layer. Use "Refresh" button after changing selections.

As in the Parcels Tab, the option is provided via the tools to zoom and pan the map image view and to select and/or mark parcels. Consider that the capability to select parcels or mark parcels or locations can be conveniently used with the tools to zoom to either selected parcels or markers in order to include all on a map.

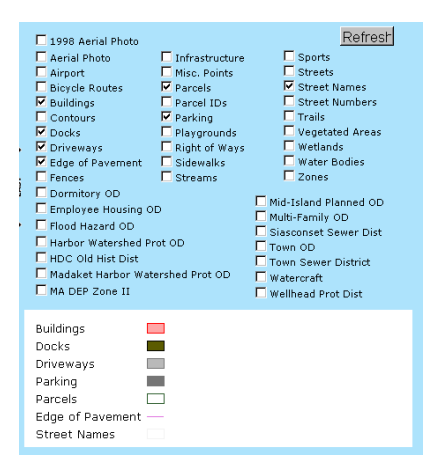

# **Tool Buttons**

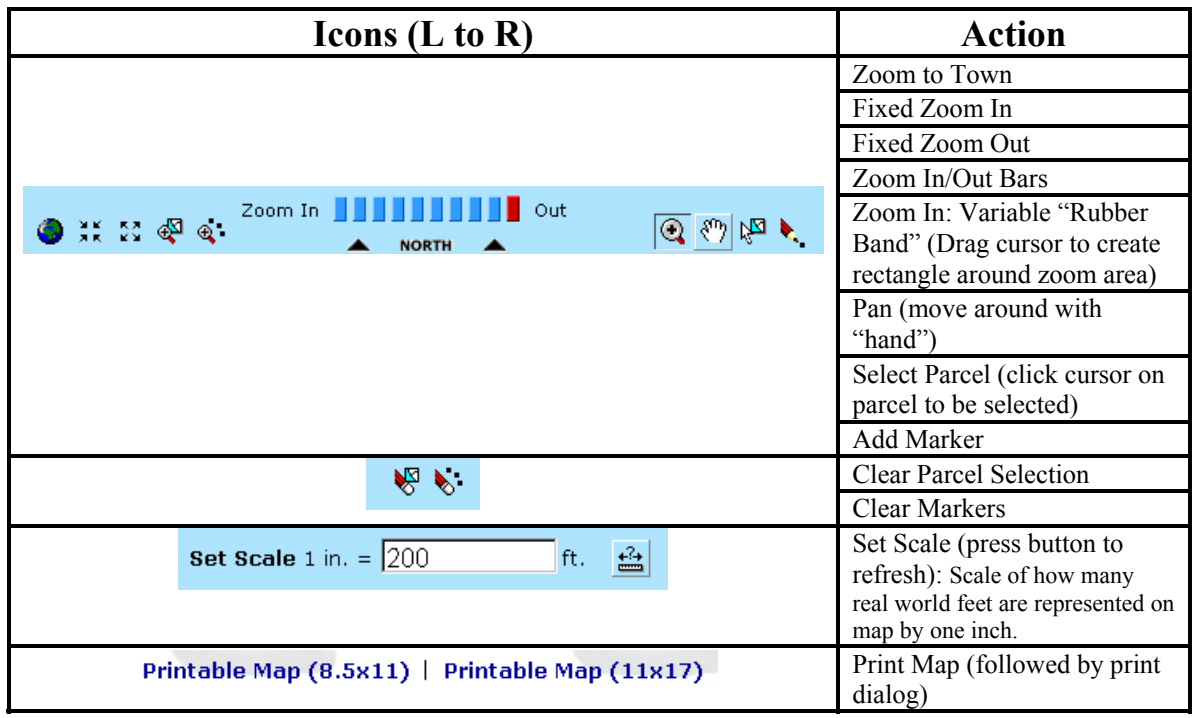

**Note:** If at some point the map box becomes blank, it may be that the view has been moved off the island onto the Sound or Ocean. This can be easily recovered by using the "Zoom to Town" tool button.

# **Additional Information**

## **Nantucket GIS Data & Sources**

The basic types of data available through this facility and their sources are:

### **Spatial Data**

- Image Data: Currently this consists of aerial photography which has been specially processed into a seamless island-wide mosaic format on which all features are correctly geographically located. This format is called digital orthophotography; and the version currently being used is based upon aerial photography taken in April, 2003.
- Planimetric Data: These are visible physical features whose presence, shape and location might be based upon interpretation of digital orthophotography. The planimetric data used here is based primarily upon interpretation of the current digital orthophotography, i.e., April, 2003 (see above) and was compiled to meet the ASPRS Standard for Class I Map Accuracy for  $1" = 100'$  scale maps.
- Parcel, or Cadastral, Bounds: A representation of the legal boundaries, e.g., parcels and rights-ofway. This type of GIS data is based primarily upon the Tax Assessor's records, for which the basic update cycle is annual. The spatial accuracy of this type of data is inconsistent, and definitely cannot be relied upon for legal purposes. The current data has been updated to reflect parcel boundary changes through December, 2003. The rights-of-way representation is incomplete.
- Overlay Data: A representation of non-physical locations and boundaries, e.g., regulatory areas such as zoning and overlay districts.

#### **Attribute Data**

Assessor's Data: Data periodically extracted from the Assessor's VISION system. The subset of this data available here is parcel-level data which is associated with the corresponding spatial parcel data. Since the Assessor's data for single-owner, contiguous parcels is frequently consolidated into a single record, this data is not available for all individual parcels. The Assessor's map\_lot parcel identifier is intended for use as a cross-reference among Town records, is subject to change (e.g., due to subdivisions) and cannot be relied upon as a legal reference.

## **Nantucket GIS Caveats for Data and Maps**

These data represent the efforts of the Town of Nantucket and other cooperating organizations to compile and record pertinent geographical and related information utilizing the capabilities of the Nantucket Geographic Information System (GIS). The GIS staff maintains an ongoing program to record and correct errors in these data that are brought to its attention. The Town of Nantucket makes no claims as to the absolute validity or reliability of these data or their fitness for any particular use

Nantucket governmental agencies will not necessarily approve applications based solely on GIS data such as used here. Applicants for permits and licenses must inquire of the relevant agency for applicable requirements.

The presence of information in this data or maps produced here does not necessarily imply public rightof-way or the right of public access.

This web application was designed for use with Internet Explorer. The recommended resolution for using this application is 1024x768 (For Windows-based systems, this can be set via Desktop  $\rightarrow$  Properties  $\rightarrow$  Settings.).

Please send identification of any errors and corresponding corrections, and suggestions for improvements to: GIS Coordinator, giscoord@nantucket-ma.gov